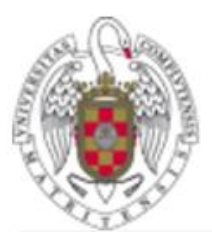

 $\overset{\text{\tiny{U-N~I-V~E~R~S~I~D~A~D}}}{\text{COMPLUTENSE}}$ MADRID

# Microsoft Teams: Manual de Uso

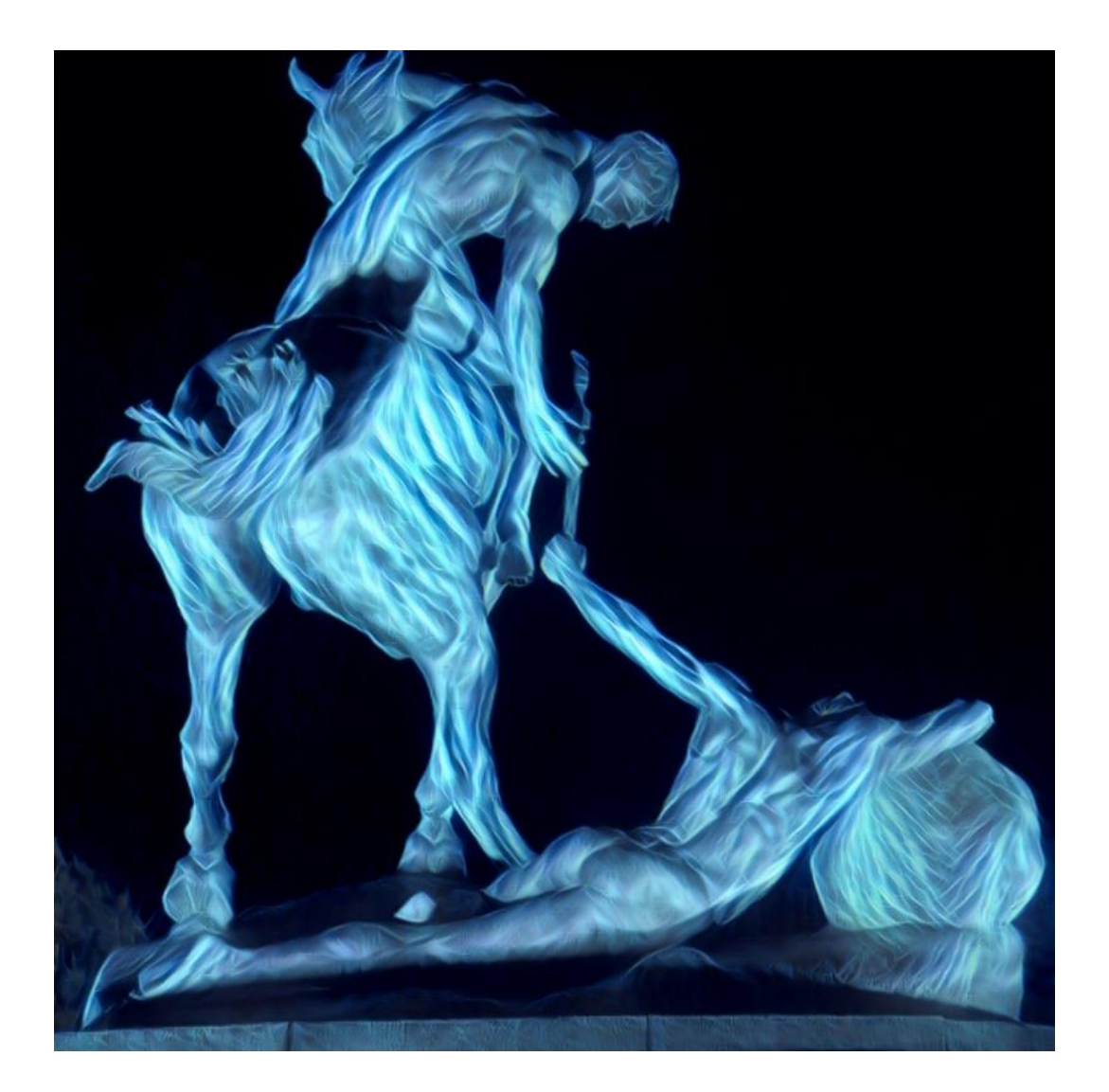

V2.0 MAY 2020 Servicios Informáticos ■ 91394 4774

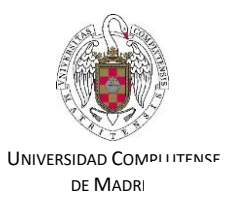

### Contenido

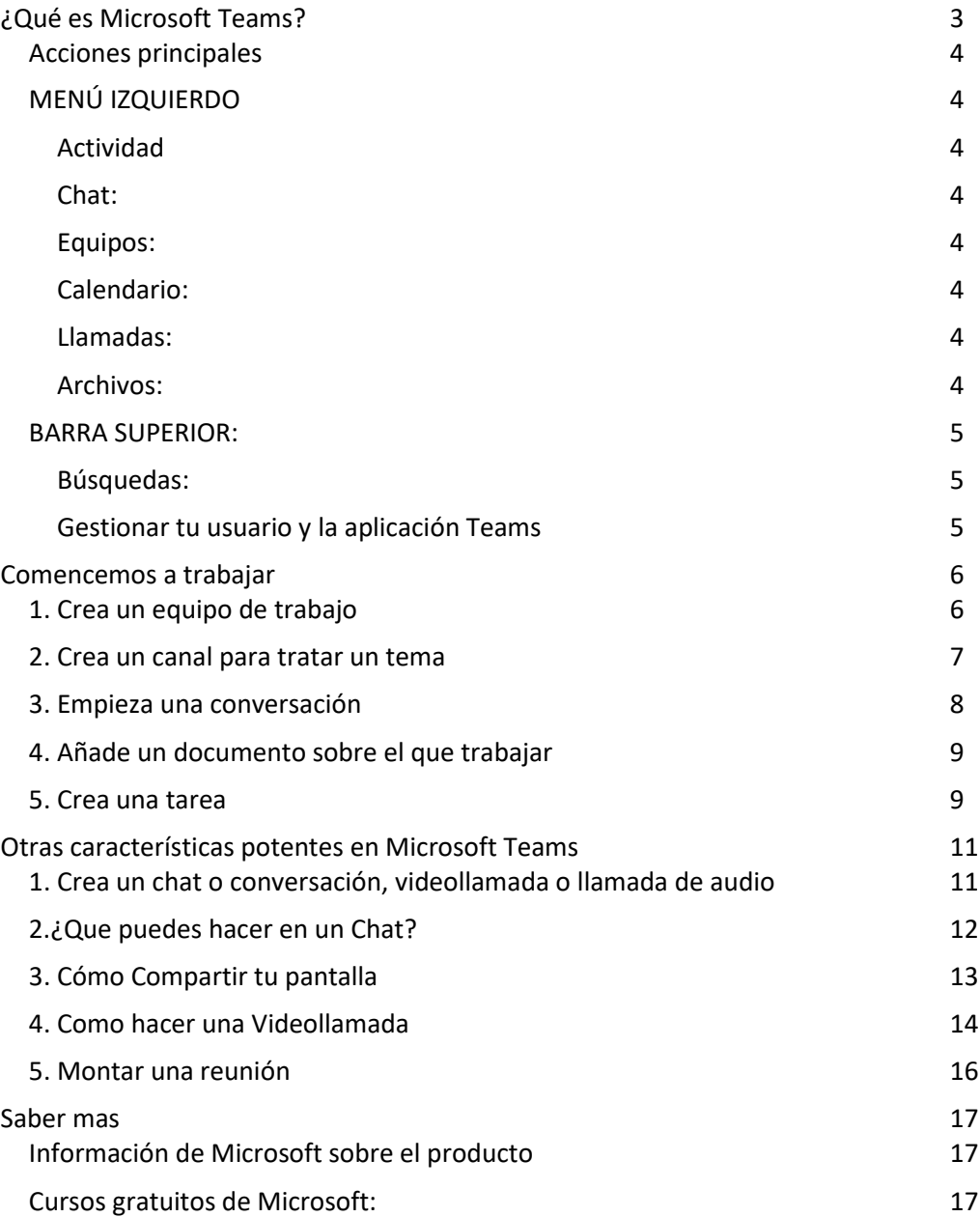

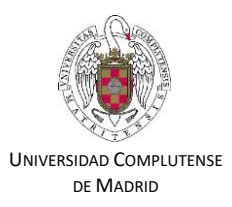

# Microsoft Teams. Manual de Uso

### <span id="page-2-0"></span>¿Qué es Microsoft Teams?

Microsoft Teams es una plataforma colaborativa donde personas de una misma organización pueden:

- Organizarse en equipos y desarrollar su trabajo.
- Compartir información (documentos, hojas de cálculo, imágenes…)
- Realizar llamadas o videollamadas, tanto de uno a uno como en grupo pudiendo compartir tu pantalla o ceder el control de tu pantalla a otra persona en la llamada.
- Elaborar documentación de forma colaborativa y concurrente comentando cualquier cuestión relevante que queda almacenada sin necesidad de enviar correos electrónicos.
- Incorporarse mas tarde a un equipo (o ser invitado) y acceder a todo el histórico de información de ese equipo.

Para entrar en Teams debes acceder a la suite de Office 365 de MIrosoft en la ur[l https://www.office.com/](https://www.office.com/) y seleccionar el icono Teams.

Deberemos validarnos con nuestra cuenta ucm (usuario, contraseña y segundo factor de autenticación, si lo tenemos activado).

Una vez validados correctamente accedemos a Teams. Este es el aspecto que presenta la aplicación. Se muestra en este caso los equipos a los que pertenece el usuario que ha entrado.

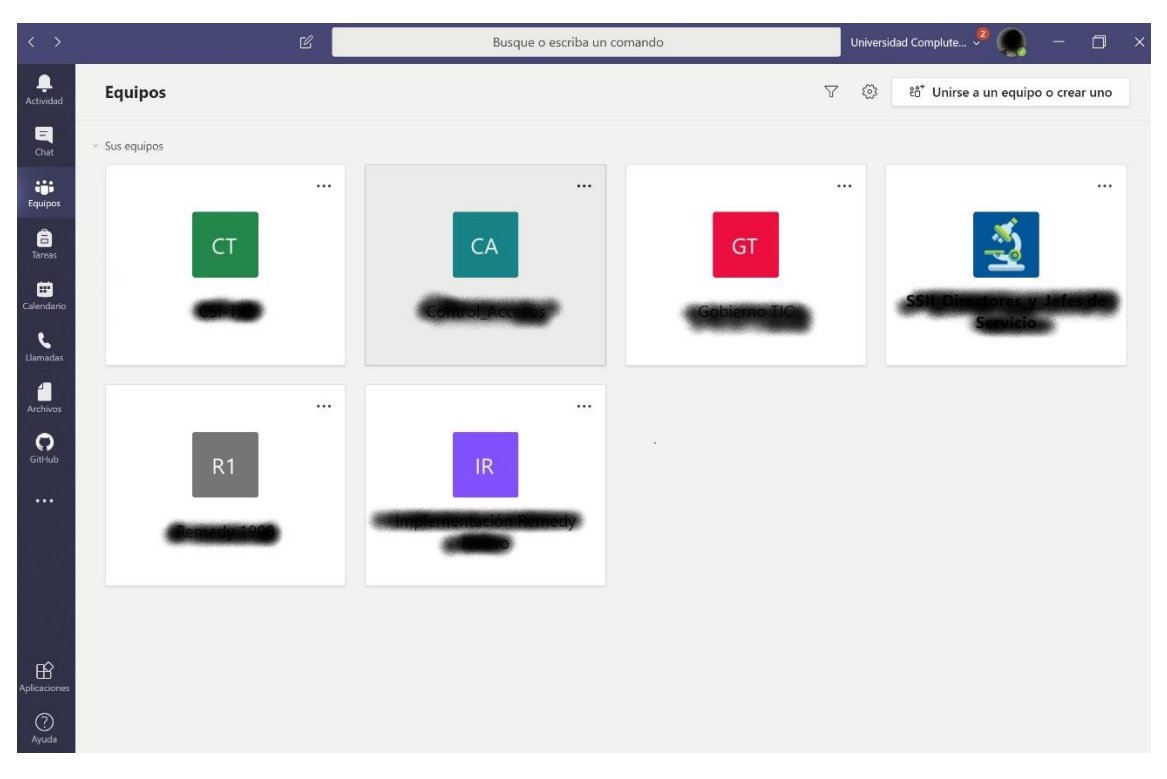

Las acciones que se pueden realizar en Teams se pueden ver en el menú izquierdo y la barra superior.

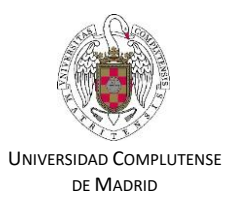

### <span id="page-3-0"></span>Acciones principales

### <span id="page-3-1"></span>MENÚ IZQUIERDO

En la pantalla de MS Teams existe un menú izquierdo con diversas opciones. Veamos las principales:

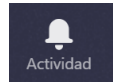

<span id="page-3-2"></span>Actividad**:** Al seleccionar se puede ver mi actividad. Últimos chats, últimas acciones que he hecho, quien me ha comentado algo, conversaciones que se han hecho o llamadas perdidas.

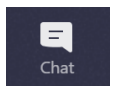

<span id="page-3-3"></span>Chat: Esta opción permite iniciar nuevos chats con el resto del equipo o con algún subconjunto del equipo. Puedes acceder a chats pasados y buscar por palabras clave para encontrar conversaciones que te interesen.

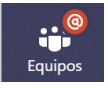

<span id="page-3-4"></span>Equipos: Dentro de tu Teams puedes tener diversos equipos a los que pertenezcas, cada uno con sus conversaciones y sus documentos asociados. No todos los miembros de tu Teams tienen que estar en todos los equipos. Cada equipo tiene un fin exclusivo y por tanto está formado por unas personas. Al seleccionar esta opción podrás ver en que equipos estás, agregarte a equipos de otros si te dan permiso o crearte uno nuevo. El concepto de Equipo es análogo al concepto de grupo en WhatsApp.

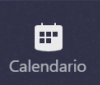

<span id="page-3-5"></span>Calendario: Funciona de manera análoga a otros calendarios como el de Google. Puedes programar citas o reuniones y visualizarlas dentro de un calendario con vistas semanal, diaria o mensual.

Ca Reunirse ahora : Al hacer clic en Calendario puedes programar una reunión (llamada o videollamada) en ese momento haciendo clic en este botón.

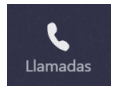

<span id="page-3-6"></span>Llamadas: Permite hacer llamadas o videollamadas a una persona de la universidad que esté conectada a Teams.

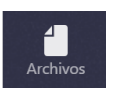

<span id="page-3-7"></span>Archivos: Aquí podemos ver y acceder a los archivos utilizados dentro del Teams.

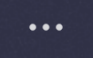

**…** : Podemos instalar aplicaciones externas desde la tienda que puedes adquirir e integrar dentro de Teams.

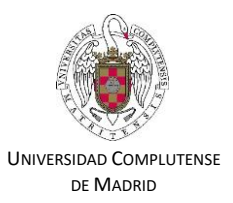

### <span id="page-4-0"></span>BARRA SUPERIOR:

#### <span id="page-4-1"></span>Búsquedas:

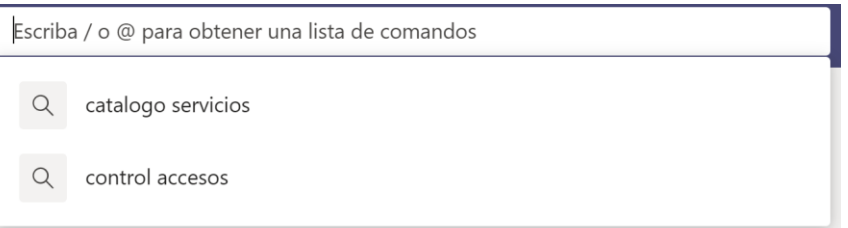

El campo de texto central en la barra superior sirve para realizar múltiples búsquedas. Las más típicas son:

- **Buscar personas de tu organización**. Teclea algunas letras del nombre o apellidos y salen las personas de la universidad que cumplen ese patrón.
- **Buscar palabras clave para localizar alguna conversación o archivo**. Se muestran mensajes, contactos o archivos que cumplen el patrón. También puedes acceder a canales o equipos con el patrón especificado.
- Además puedes buscar por multitud de **comandos** para acceder a cualquier información (tecleando  $($ o $\varnothing)$
- También puedes acceder a tu **histórico de búsquedas** como puedes ver en la figura (se había buscado anteriormente los patrones "control de accesos" y "catálogo de servicios").

#### <span id="page-4-2"></span>Gestionar tu usuario y la aplicación Teams

A la derecha de la barra central se muestra tu id de usuario y el Teams al que estas conectado.

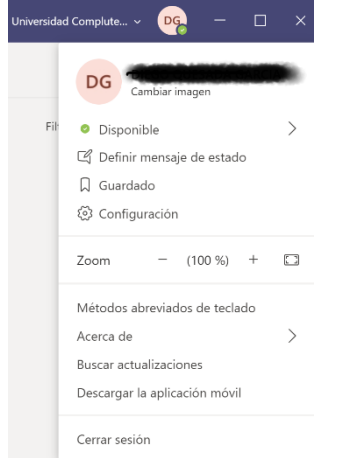

- Al hacer clic en tu id de usuario se despliega un menú donde puedes:
	- Cambiar la imagen de tu usuario
	- Indicar si estás disponible, ocupado, etc.
	- Definir un mensaje para cuando quieran comunicarse contigo (por ejemplo, indicando que estas de vacaciones)
	- Configurar Teams, donde se proponen diversas formas de visualizar la información y otras características que puedes personalizar.
	- Además, si estás en un ordenador compartido puedes Cerrar sesión.

Por otra parte, junto a tu id de usuario en la barra central aparece un desplegable con el Teams al que estás conectado. En la figura estamos en *Universidad Complutense.*

Puedes pertenecer a varios Teams cada uno con sus equipos de personas, sus documentos y sus conversaciones asociadas. Pasar de uno a otro es fácil, basta seleccionarlo en el desplegable.

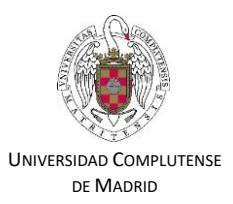

### <span id="page-5-0"></span>Comencemos a trabajar

#### <span id="page-5-1"></span>1. Crea un equipo de trabajo

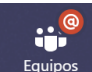

Equipos Haciendo clic en esta opción del menú izquierdo, por comodidad, sale el último grupo donde has trabajado. Haciendo clic en < Todos los equipos Se visualizan todos los equipos a los que pertenezco dentro del Teams y puedo crear o agregarme a equipos nuevos. Un equipo es un grupo de personas con las que me relaciono para unos objetivos concretos. Recuerda la analogía con los grupos de WhatsApp.

Si hago clic en et contre a un equipo o crear uno me muestra, además de otros equipos públicos de la universidad, las opciones:

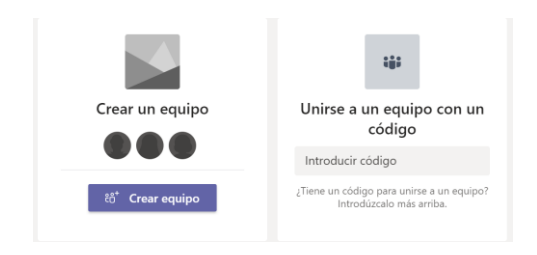

Si hago clic en *Crear Equipo* primero me muestra una tipología de posibles tipos de Equipo que puedo formar (Clase, docencia, etc.) orientados a la docencia. Si quiero simplemente un grupo colaborativo con mis compañeros, superiores o subordinados de mi unidad selecciono *Otros*

Me muestra entonces una ficha de equipo que rellenaré. La **Privacidad** es importante para permitir que sea un grupo que toda la comunidad universitaria pueda ver y unirse (incluido estudiantes) o privado (solo los miembros del equipo (**recomendado**)

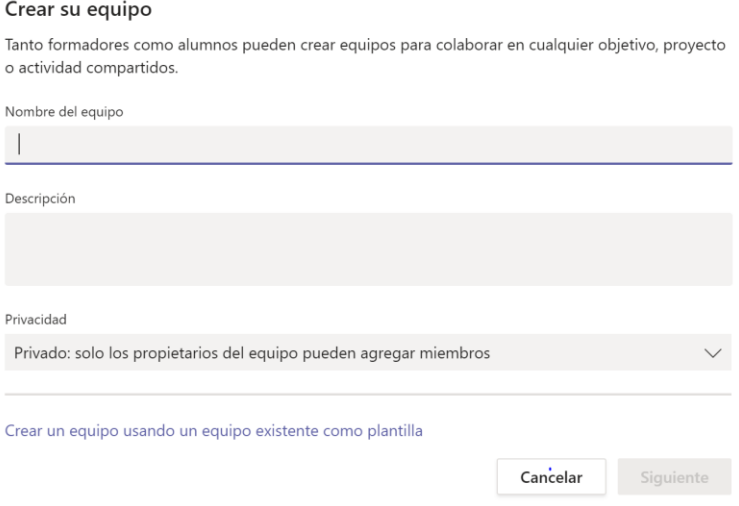

Rellenada esta ficha aparecerá otra para ir agregando a personas. Al ir escribiendo el nombre Teams me propone nombres de la UCM que encajen con el patrón que estoy introduciendo. Para cada persona agregada al equipo debo decidir su rol como propietario o miembro con lo que tendrá más o menos permisos dentro del equipo para realizar acciones.

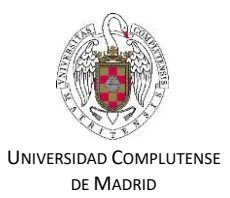

#### <span id="page-6-0"></span>2. Crea un canal para tratar un tema

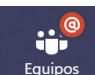

Al hacer clic en el menú Izquierdo en esta opción se muestran los equipos a los que pertenezco. Selecciono el equipo al que me quiero dirigir.

En ese momento, en la pantalla central aparecen los diversos canales que tengo establecidos en ese equipo. Si tuviera que tratar 5 temas debería crear 5 canales y cada canal tendría sus documentos, sus tareas y sus conversaciones.

Vamos a crear uno. En pantalla vemos que no hay ningún canal creado. Solo el *General* que se crea por defecto al *Crear Equipo*. Para crear un canal hago clic junto al equipo en el icono …:

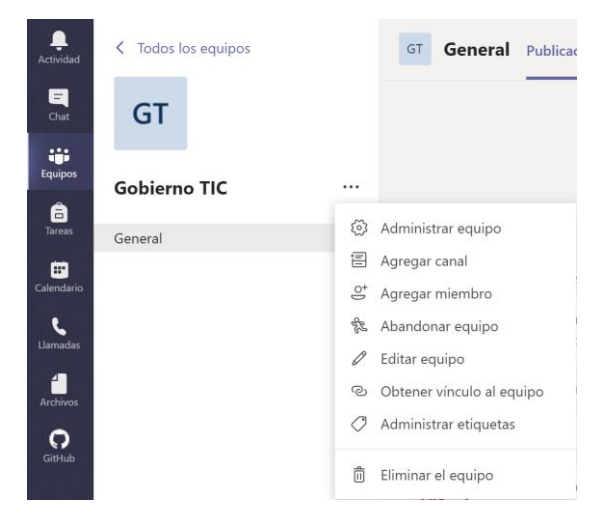

Por ejemplo, en la figura he seleccionado el equipo Gobierno TIC . Al hacer clic en … se muestra un menú donde puedo hacer varias acciones sobre el equipo, entre ellas *Agregar canal.* 

#### Crear un canal para el equipo "Gobierno TIC"

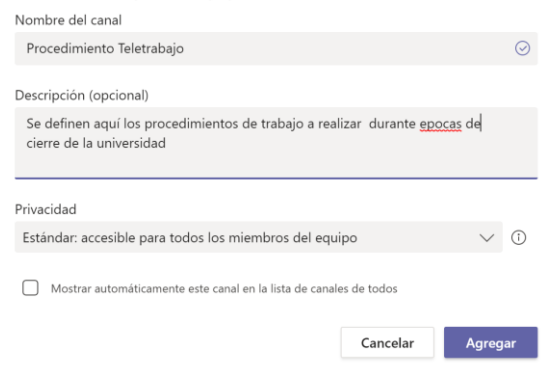

Al seleccionar esa acción me muestra la ficha del canal donde introduzco, el nombre del nuevo canal, una descripción y decido si lo ve todo el equipo o solo los miembros que yo decida.

**Recomendación:** que el nombre del canal sea breve y claro

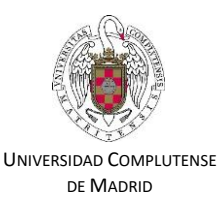

#### <span id="page-7-0"></span>3. Empieza una conversación

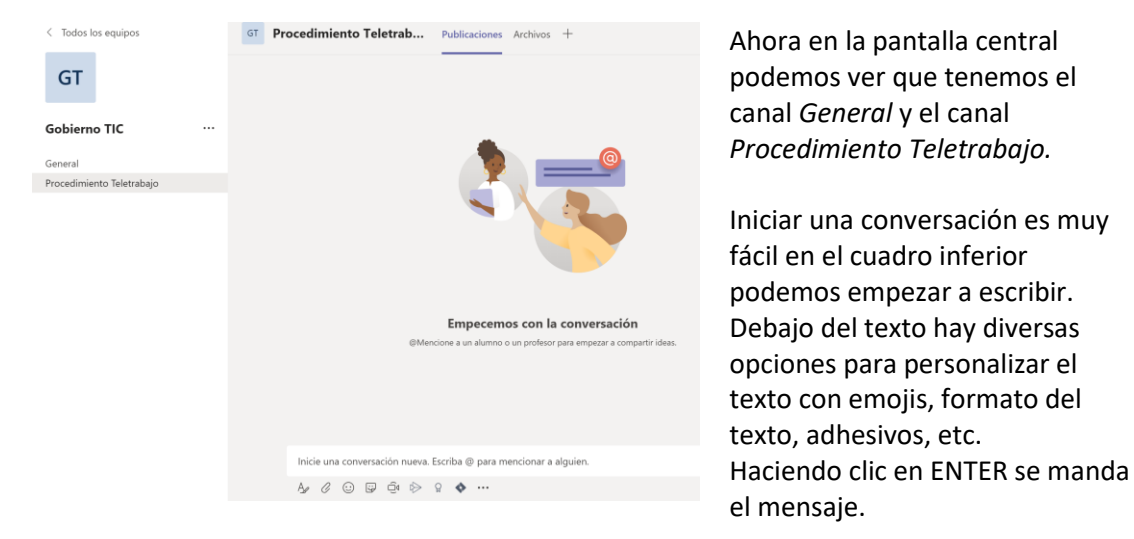

**TRUCOS**: A tener en cuenta:

1.- **Si quiero que alguien del equipo se entere de mi comentario**, puedo nombrarlo dentro del mensaje con *@nombre*, por ejemplo @maria me permitirá seleccionar a todas personas que contengan el patrón maria (da igual acentos y mayúsculas) dentro de su nombre o apellidos que haya en mi grupo. La persona seleccionada tendrá una notificación de Teams, incluso un correo electrónico.

2.- **Si escribo algo y quiero continuar el mensaje con otro párrafo**, es decir, poner un punto y aparte. En vez de ENTER debo pulsar tecla **↑ Mayusculas y ENTER a la vez**. Si pulso ENTER se mandará el mensaje.

En la parte superior de la pantalla vemos las opciones:

- **Publicaciones:** Por defecto, es la que se abre al seleccionar un canal. Ahí se indica todo lo que se ha hecho en el canal, conversaciones, llamadas, reuniones, etc.
- **Archivos:** Si quiero agregar un documento Word, Excel, PowerPoint, Pdf, etc. lo puedo hacer desde esa pestaña.

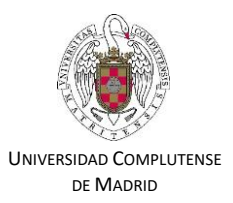

### <span id="page-8-0"></span>4. Añade un documento sobre el que trabajar

Lo recomendado es iniciar una conversación en la parte inferior y añadirle un

#### archivo (icono clip)

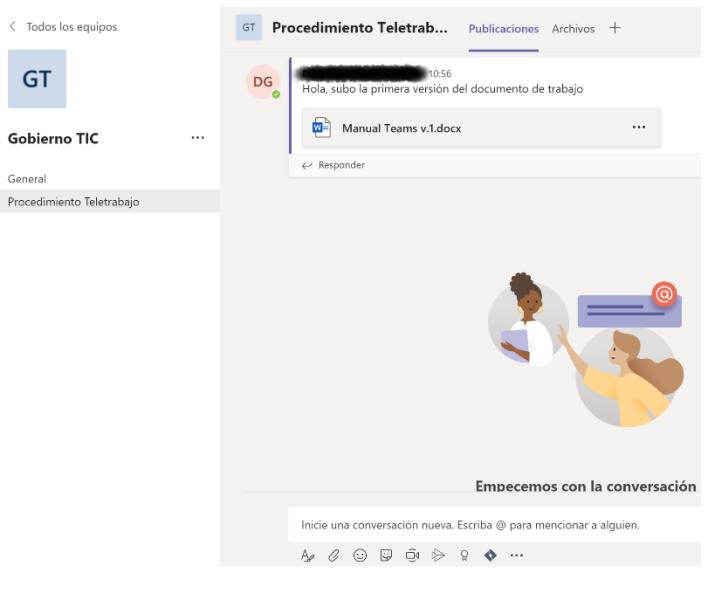

En la figura podemos ver que hemos creado un mensaje indicando a los miembros que subo el archivo y le hemos añadido un documento Word llamado Manual Teams v.1.

Para enviarlo una vez escrito haga clic en  $\triangleright$ . Esto lo verán todos los miembros de canal que podrán:

 $\leftrightarrow$  Responder

•

• Abrir el archivo, haciendo clic sobre él.

• Actualizarlo y todos los miembros del canal verán el resultado de la modificación. Varios miembros pueden trabajar a la vez en el documento.

También pueden iniciar (cuadro en la parte inferior) una nueva conversación sobre otro tema.

Un archivo, tanto si lo he creado yo como otro miembro, lo puedo ver en:

- La conversación que he creado.
- La opción *Archivos* del menú superior donde veo todos los archivos del canal.
- La opción del menú izquierdo veo todos los archivos del equipo.

#### <span id="page-8-1"></span>5. Crea una tarea

Una opción interesante, aunque algo escondida es crear una tarea. Es necesario que la opción *Tareas* se nos muestre en el menú superior de la pantalla de trabajo. Para ello hay que hacer lo siguiente:

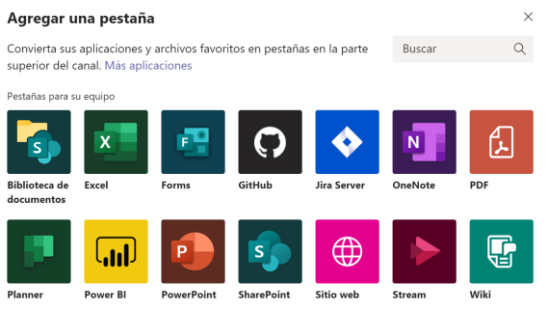

- Haga clic en el botón + en el menú superior.
- Se le muestra la siguiente pantalla donde debe seleccionar Planner. Esto solo hay que hacerlo la primera vez que queramos crear una tarea.
- Selecciono la opción Crear un Plan y lo llamo "Tareas"o como desee.
- Una vez guardado me aparecerá la opción Tareas ( o como lo hayamos llamado en el menú superior.

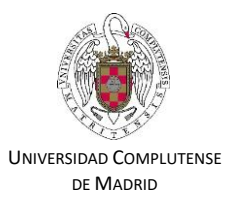

La pantalla mostrará el siguiente aspecto al seleccionar Tareas en el menú superior:

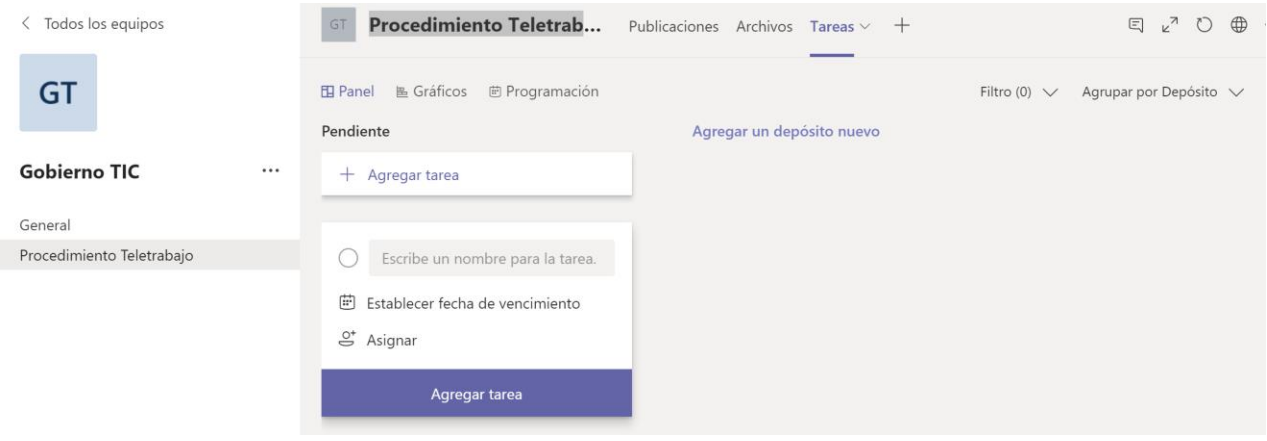

Para crear una Tarea selecciono  $+$  Agregar tarea

En el cuadro que aparece introduzco

- El nombre de la tarea, por ejemplo, Revisar documento
- Asigno las personas del equipo que tienen esa tarea.
- Puedo poner una fecha límite para realizarlo.

Haciendo clic en el nombre de la tarea una vez creada se mostrará la ventana:

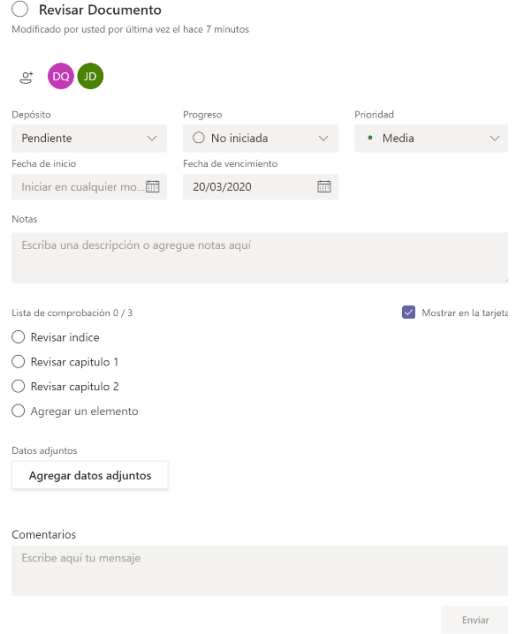

Aquí puedo editar todos los campos asociados a la tarea. **INTERESANTE:** Una de las cualidades más potentes es que puedo poner una lista de subtareas que hay que chequear para tener la tarea concluida.

En el ejemplo, para la tarea *Revisar documento* he indicado que hay 3 subtareas: *Revisar índice*, *Revisar capítulo 1* y *Revisar capítulo 2.*

A cada usuario que tenga asignada la tarea, se le notificará que y cuando entre verá la tarea, las subtareas e indicará el progreso en la tarea en el campo Progreso que tiene los valores *No iniciada, en Curso y Terminada*. También podrá indicar que subtareas ha realizado. Todo esto lo puede visibilizar quien ha mandado la tarea.

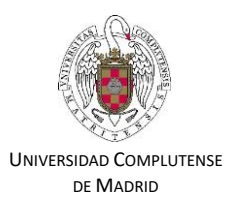

### <span id="page-10-0"></span>Otras características potentes en Microsoft Teams

### <span id="page-10-1"></span>1. Crea un chat o conversación, videollamada o llamada de audio

Ya hemos visto anteriormente que al crear un canal podemos iniciar una conversación.

Q Además, en el menú Izquierdo la opción de la cono en la barra superior de permite iniciar un chat. Al hacer clic aparece la siguiente pantalla:

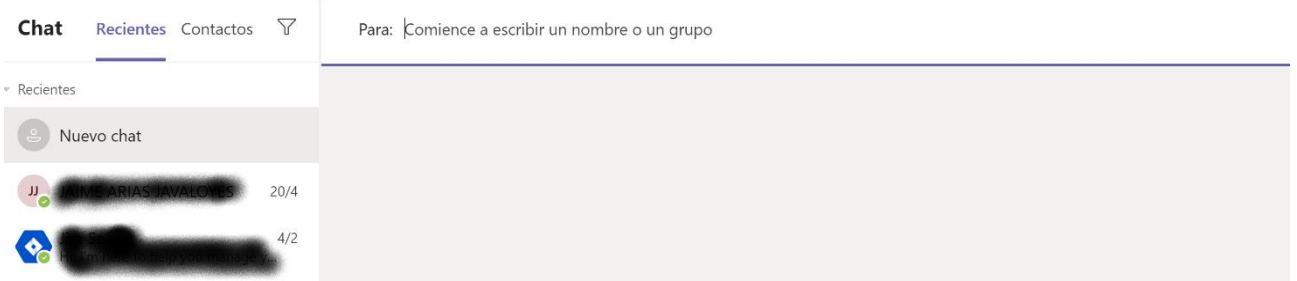

A la izquierda se pueden acceder a chats recientes y a nuestros contactos.

En la BARRA SUPERIOR se especifica **Para:** donde especificarías las personas con las que quieres compartir el chat. Especificada al menos una persona o grupo se muestra la siguiente pantalla:

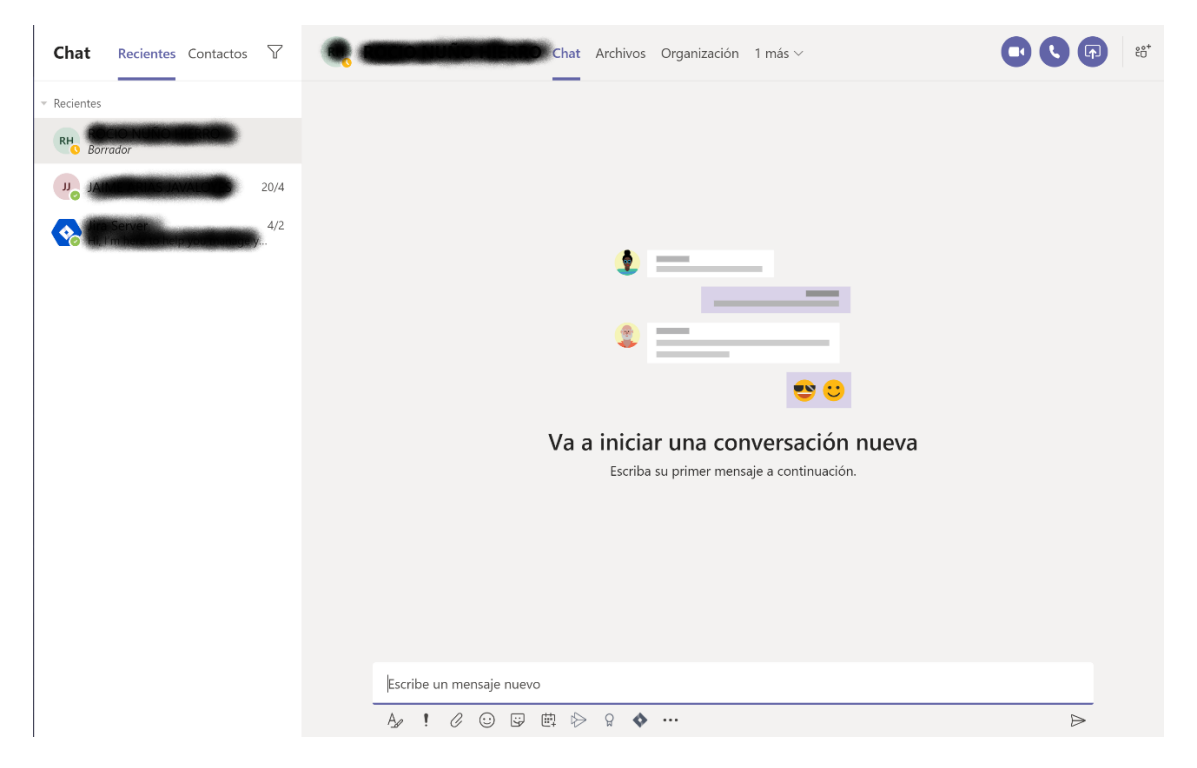

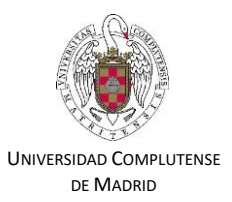

### <span id="page-11-0"></span>2. ¿Que puedes hacer en un Chat?

En la barra superior podemos ver diversas pestañas para:

- Acceder a añadir archivos para compartir en este chat,
- Acceso a la actividad del chat
- Acceso a la organización.

En la parte derecha podemos ver 4 iconos que permiten:

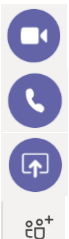

Realizar una videollamada

Realizar una llamada de audio

Permite compartir mi pantalla con los demás miembros del chat

Puedo añadir a nuevas personas o grupos en cualquier momento.

En una conversación escrita, Teams me permite realizar una serie de acciones. Debajo de la caja de texto donde escribimos el contenido del mensaje hay una serie de iconos donde destacamos:

- $A$ Acceso a formato: Negritas, viñetas, hipervínculos…
- $\mathcal{R}$ Prioridad del mensaje: Estandar, importante o urgente que envía notificaciones cada 2 minutos.
- $\mathscr Q$ Adjuntar archivos al chat
- $\odot$   $\boxdot$ Añadir emojis o stickers
	- $\Rightarrow$ Enviar el mensaje. También se puede enviar con la tecla ENTER. Si se quiere hacer un salto de página debe especificarse ↑ Mayusculas y ENTER a la vez.

**TRUCO: Para que alguien sepa que le he mandado un mensaje**: En la caja de texto escribo @y luego el nombre de alguien del equipo, se le notifica a esa persona el mensaje.

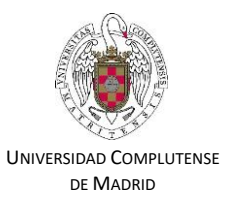

### <span id="page-12-0"></span>3. Cómo Compartir tu pantalla

Esta opción es especialmente potente y muy útil. Puedo mostrar a los miembros del chat una ventana de mi equipo o incluso cederles el control de la misma. Puedo compartir la pantalla dentro de una videollamada o sin necesidad de tener que hacer una llamada.

Al hacer clic en **(4)**, tanto desde el chat (sin llamada) o ese mismo icono si estoy dentro de una videollamada, Teams me muestra las ventanas abiertas en mi equipo. Debo elegir la que quiero compartir:

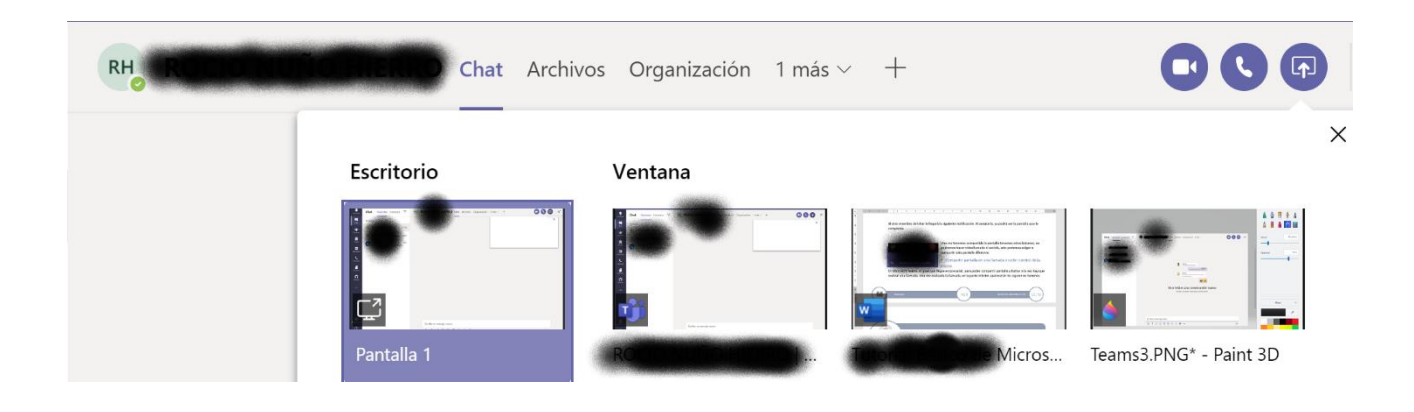

Elijo una de las ventanas. Las demás personas que estén dentro del chat recibirán una notificación pues deben aceptar para acceder a tu pantalla.

**Cuando estoy dentro de una llamada y a la vez que comparto pantalla**. En esta situación Teams permite que todos puedan hablar y discutir sobre la pantalla compartida a la vez que se interactúa sobre ella.

Además, en la parte superior de la pantalla nos aparecerá la opción de "*Ceder el Control*" para que otra persona pueda realizar acciones sobre tu pantalla compartida. En cualquier momento el propietario de la ventana compartida puede revocar el permiso haciendo clic en Detener la Presentación.

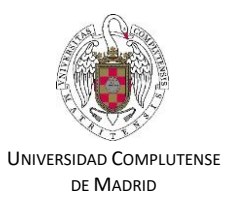

### <span id="page-13-0"></span>4. Como hacer una Videollamada

Desde múltiples lugares en Teams tengo opción de iniciar una videollamada. EL icono que me permite

hacerlo es **. Al hacer clic me muestra una pantalla donde se ve mi imagen, si dispongo de cámara en** el dispositivo.

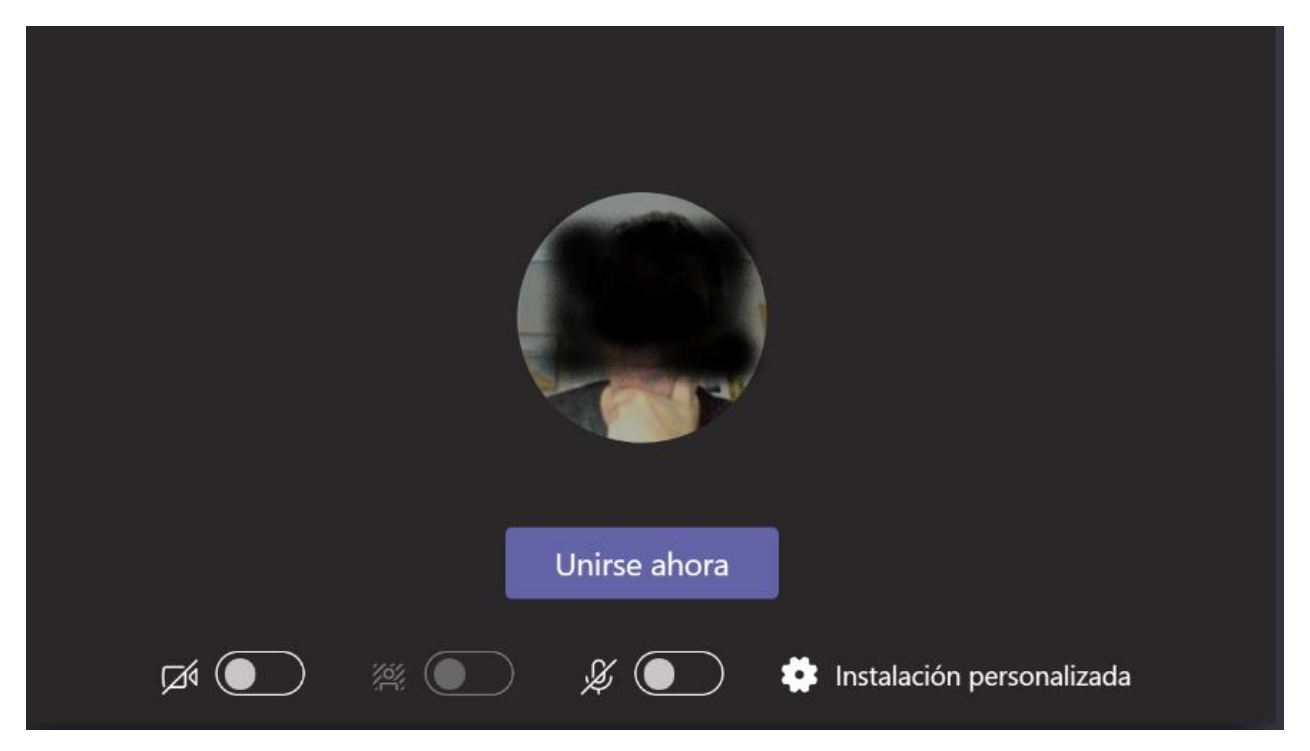

#### • **ANTES DE UNIRME A LA CONVERSACIÓN:**

En la parte inferior donde se muestra mi imagen puedo realizar las siguientes opciones:

- **Activar /desactivar la imagen**. En un momento dado puede interesarme que no se vea mi imagen. En ese caso, como muestra la figura, los demás miembros de la videollamada verían la foto que tengo asociada a mi cuenta
- **Activar/desactivar fondo:** SI no quiero que se muestre lo que hay detrás mio durante la grabación desactivo esa opción. Teams me da a elegir entre poner una imagen de fondo o difuminar la imagen.
- **Activar/desactivar sonido:** Igualmente a la imagen , en un momento dado puede interesarme que no se transmita mi audio.

Cuando esté preparado, pulse el botón "Unirse ahora" y entre en la videollamada.

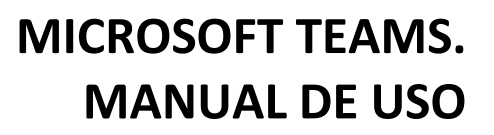

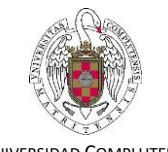

UNIVERSIDAD COMPLUTENSE DE MADRID

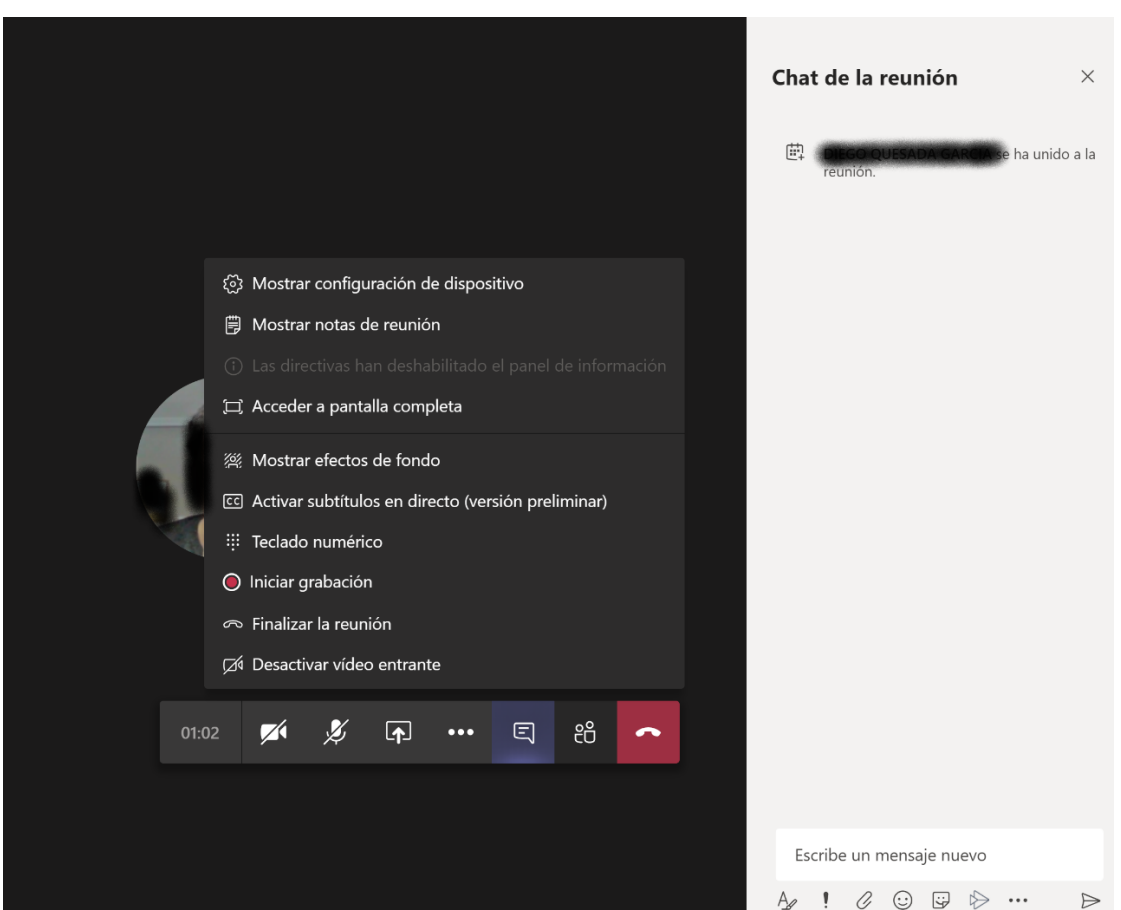

#### • **DESPUÉS DE UNIRSE A LA CONVERSACIÓN:**

La pantalla mostrará todas las imágenes en vivo con las personas que intervienen en la videollamada ( salvo aquellas que han seleccionado no mostrar imagen).

Además de las opciones especificadas antes de unirse como activar/desactivar video o activar/desactivar sonido puedo:

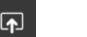

Compartir pantalla

- Se abre un menú con múltiples acciones donde destacamos la posibilidad de grabar la videollamada.
- Ocultar/mostrar chat: Como se puede ver en la Figura, a la derecha de la pantalla se puede iniciar, durante la videollamada, un chat conversacional en paralelo con los demás miembros de la videollamada.

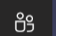

回

- Ocultar/mostrar contactos: En el mismo espacio a la derecha de la pantalla se pueden mostrar los contactos que están en la video llamada.
- Colgar la llamada

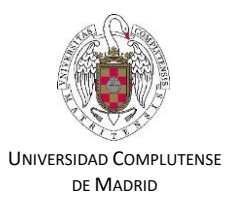

#### <span id="page-15-0"></span>5. Montar una reunión

Una funcionalidad muy potente de Teams es la posibilidad de programar reuniones que podrán ser videollamadas o llamadas con múltiples usuarios. También permite especificar la ubicación si es presencial.

Para crear una reunión, en el panel izquierdo, vamos a la opción Accedemos a la agenda de reuniones que tengamos programada en Teams:

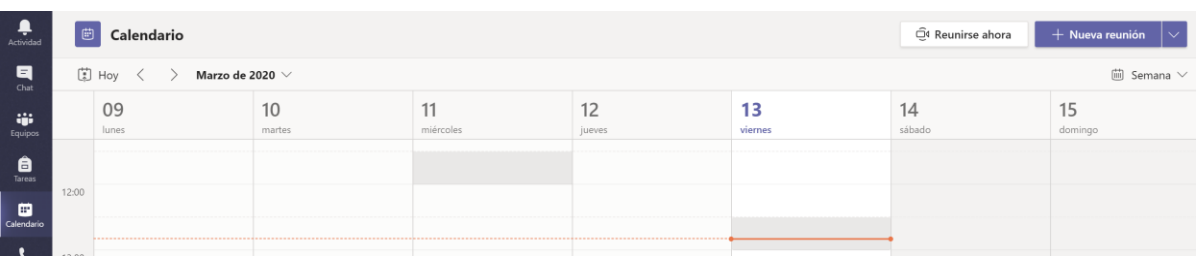

Para programar una reunión:  $\left( \frac{1}{2} + \frac{N_{\text{ue}}}{N_{\text{ee}}} \right)$  Se abrirá la siguiente ventana:

曲

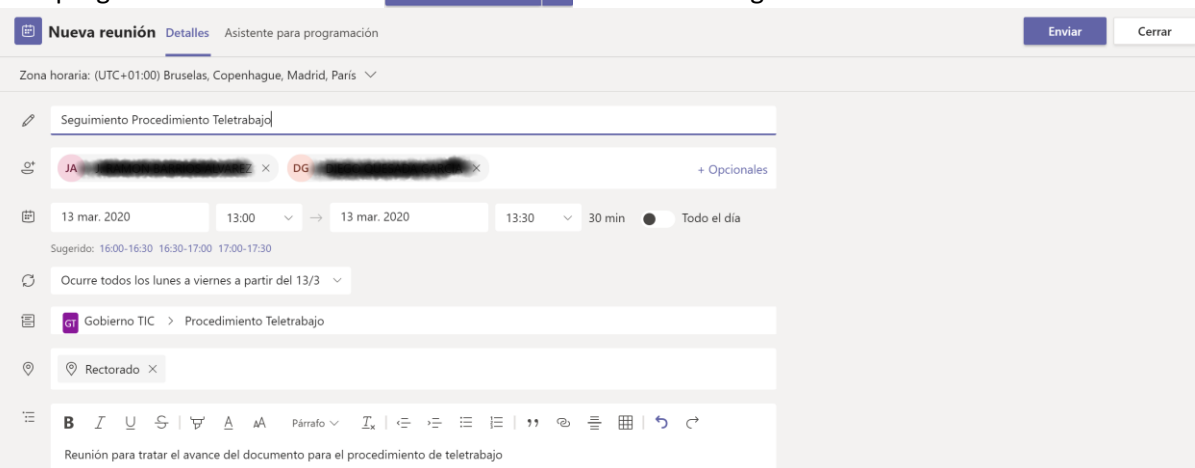

- **Título**: La hemos llamado *Seguimiento Procedimiento Teletrabajo*
- **Invitar a personas**: Hemos añadido los asistentes. Simplemente escribiendo su nombre en la caja de texto, el sistema nos sugiere las personas que concuerdan con lo escrito.
- **Horario**: Indicamos día y hora de inicio y final de reunión.
- **Periodicidad**: Especificamos si la reunión es periódica o puntual.
- **Canal**: Opcionalmente podemos agregar un canal de nuestro equipo donde queremos que se lleve a cabo la reunión. En el ejemplo hemos añadido el canal *Procedimiento Teletrabajo*.
- **Detalles**: añadimos los comentarios que estimemos oportunos para conocimiento de los asistentes.

#### **Haciendo clic en botón Enviar se manda a los invitados la convocatoria**

A las personas que invitemos les llegara una notificación con:

- Nueva reunión: nombre de la reunión
- Podemos contestar a la invitación de la reunión con las opciones: aceptar, provisional o rechazar.
- Haciendo clic en *Unirse a Reunión* accedemos a la reunión.

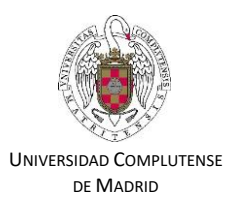

### <span id="page-16-1"></span><span id="page-16-0"></span>Saber mas Información de Microsoft sobre el producto <https://education.microsoft.com/es-es/resource/5f37a975>

<span id="page-16-2"></span>Cursos gratuitos de Microsoft: <https://education.microsoft.com/es-es/course/dfbc7cc1/overview>